## **1. การสรางภาพโดยใชเทคนิคบังภาพ**

1. เปิดไฟล์รูปภาพคลิกเมาส์ใช้เครื่องมือ ื่

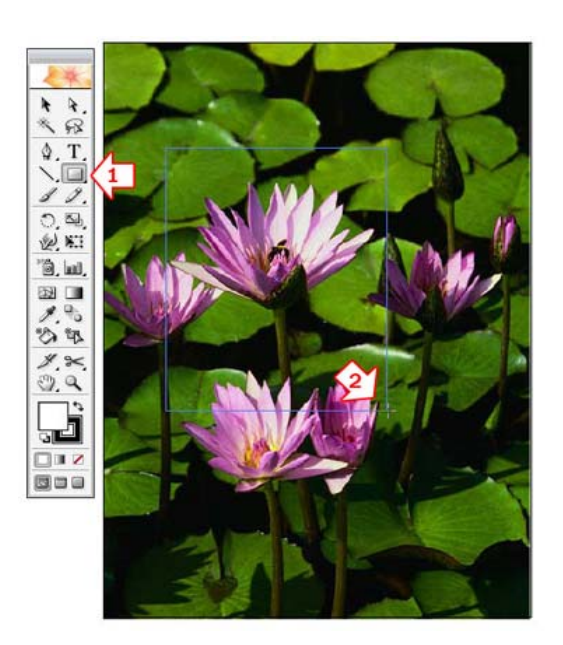

2. แครกเมาส์สร้างรูปสี่เหลี่ยมให้มีขนาดตามต้องการ

\*ถ้าต้องการเป็นรูปสี่เหลี่ยมจัตุรัส กดปุ่ม<Shift> ค้างบนคีย์บอร์ดร่วมด้วย ี่

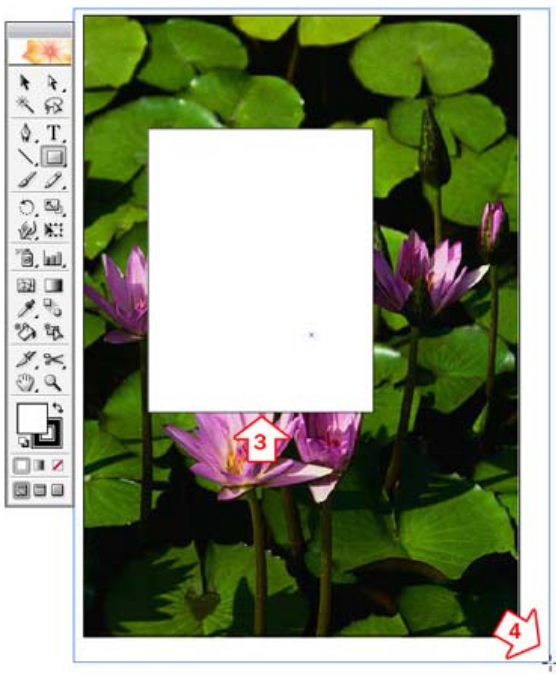

- 3. หลังจากปล่อยมือจะปรากฏภาพสี่เหลี่ยม ี่
- 4. แครกเมาส์เลือกทั้งภาพปกติและสี่เหลี่ยม ี่ ี่

5.คลิกเมนู Object>Clipping Mask>Make เพื่อ Crop ภาพ

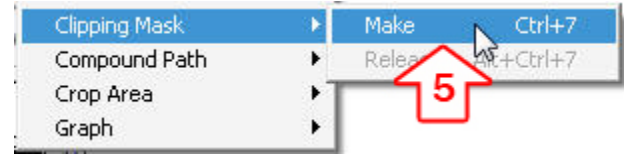

6.จะเหลือเฉพาะภาพในกรอบ และสามารถยช่อขยายได้ตามต้องการ

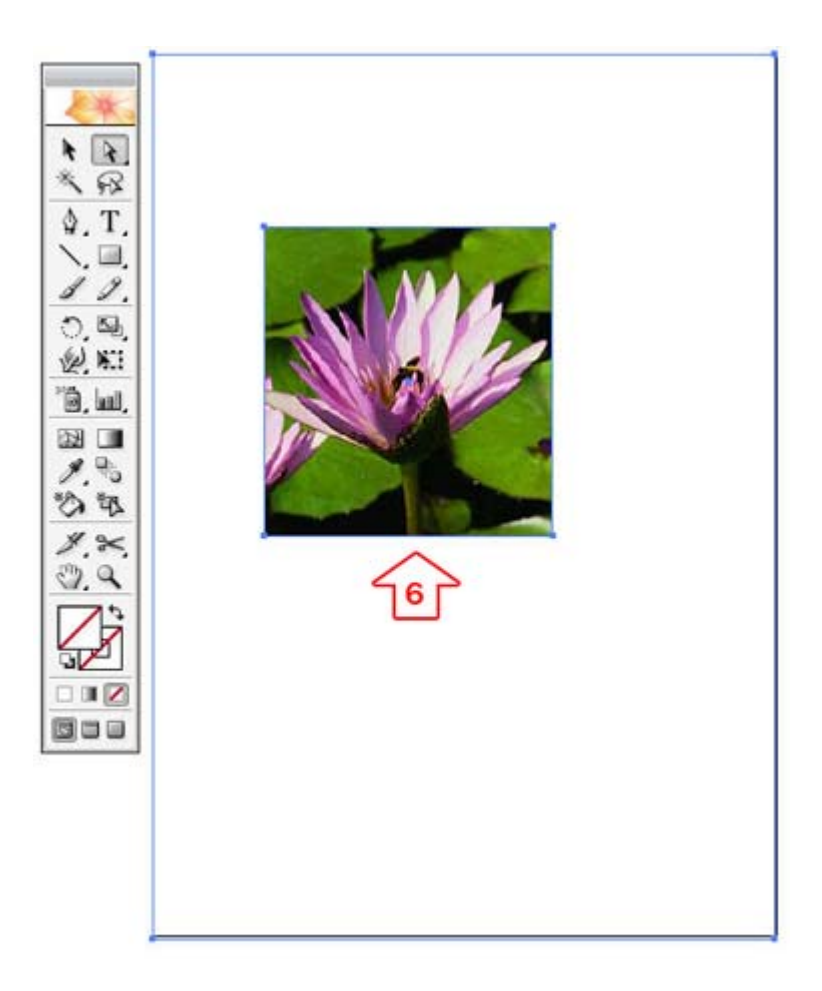